#### **Handelsmerken**

NETGEAR, het NETGEAR-logo en Connect with Innovation zijn handelsmerken en/of gedeponeerde handelsmerken van NETGEAR, Inc. en/ of diens dochterondernemingen in de Verenigde Staten en/of andere landen. Informatie kan zonder voorafgaande kennisgeving worden gewijzigd. © NETGEAR, Inc. Alle rechten voorbehouden.

#### **Naleving van wettelijke voorschriften**

De volledige Verklaring van conformiteit voor de EU vindt u op: *[http://support.netgear.com/app/answers/detail/a\\_id/11621/](http://support.netgear.com/app/answers/detail/a_id/11621/)*.

Voor informatie over de naleving van wettelijke voorschriften gaat u naar:<br>http://www.netgear.com/about/regulatory/.

*hteem het document over de naleving van wettelijke voorschriften door* voordat u de stroomtoevoer aansluit.

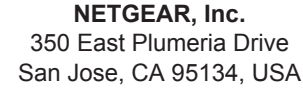

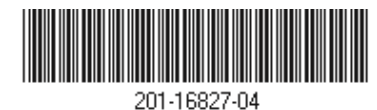

Augustus 2014

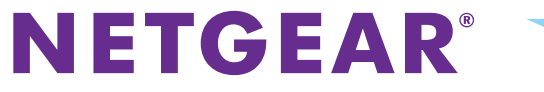

### AC1750 Smart WiFi Router

Model R6300v2

Installatiehandleiding

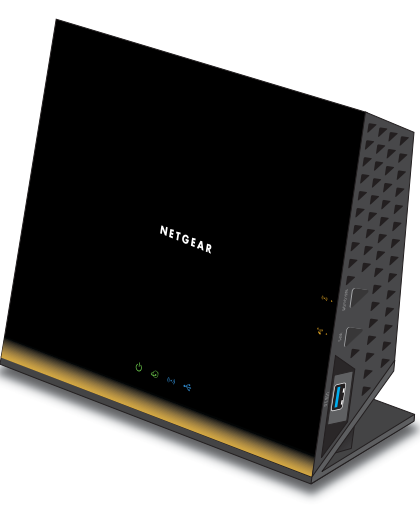

#### Inhoud van de verpakking

De verpakking dient de volgende items te bevatten. Als een van de onderdelen defect is, ontbreekt of is beschadigd, dient u contact met uw NETGEAR-dealer op te nemen.

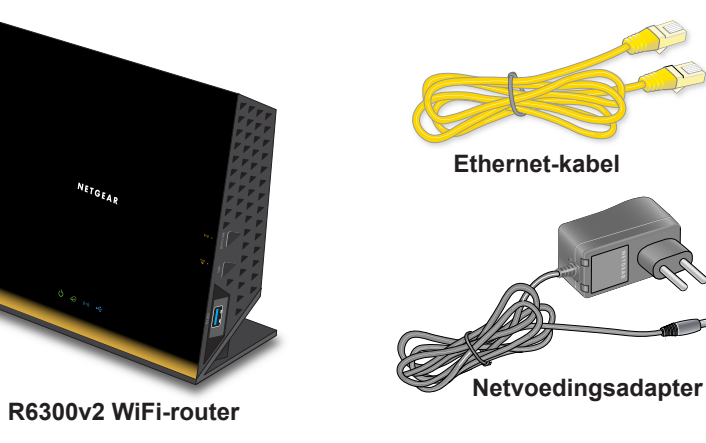

**Opmerking:** in sommige regio's wordt er een installatie-cd meegeleverd bij uw product.

**Belangrijk:** verwijder het plastic laagje van de router voordat u de router gaat gebruiken.

### 1. Bereid uw modem voor.

**Haal de stekker van de modem uit het stopcontact. Verwijder als uw modem een noodaccu heeft ook de noodaccu.**

### 2. Sluit uw modem aan.

**Steek de stekker van de modem in het stopcontact. Plaats de noodaccu in de modem. Sluit de modem met een kabel aan op de internetpoort van de router.**

3. Schakel de router in. 4. Sluit een computer

**Wacht tot het 2,4GHz-lampje (c)** gaat **branden.** 

# aan.

**U kunt een Ethernet-kabel of een draadloze verbinding gebruiken.**

# **Internet DSL of kabel** F 51 **Router**  $\bigcirc$ **Modem**

## 5. Start een browser.

**NETGEAR genie weergegeven.**

Als de genie niet wordt geopend, typt u **www.routerlogin.net** in. Voer als gebruikersnaam **admin** en als wachtwoord **password** in.

U kunt de gebruikershandleiding downloaden via *<http://downloadcenter.netgear.com>* of via een koppeling in de gebruikersinterface van het product.

### **Ondersteuning**

Bedankt dat u voor NETGEAR-producten hebt gekozen.

Zoek nadat u uw product hebt geïnstalleerd het serienummer op het etiket van uw product op en gebruik dit om uw product te registreren op *<https://my.netgear.com>*.

Voordat u onze telefonische ondersteuningsdienst kunt gebruiken, moet u uw product registreren. NETGEAR raadt u aan uw product te registreren via de website van NETGEAR.

Voor productupdates en ondersteuning via internet gaat u naar *<http://support.netgear.com>*.

NETGEAR raadt u aan dat u uitsluitend de officiële NETGEAR ondersteuningsbronnen gebruikt.

De gebruikershandleiding is online verkrijgbaar op *[http://downloadcenter.netgear.com](http://downloadcenter.netgear.com )* of via de koppeling in de gebruikersinterface van het product.

#### **Inhoud**

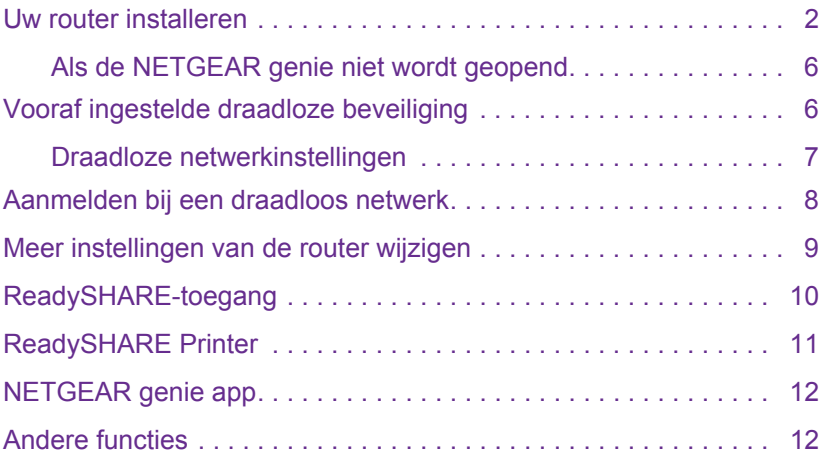

#### <span id="page-3-0"></span>**Uw router installeren**

Zorg ervoor dat uw internetservice actief is voordat u de router installeert.

- **De router installeren:**
- **1.** Bereid de modem voor.
	- **a.** Haal het netsnoer van de modem uit het stopcontact.
	- **b.** Verwijder, als uw modem een noodaccu heeft, ook de noodaccu.
	- **c.** Als uw modem al was aangesloten op een andere router, verwijder dan de kabel tussen uw modem en de betreffende router.

Nu moet uw modem helemaal

uitgeschakeld zijn en alleen via een kabel zijn verbonden met de wandaansluiting van uw internetservice.

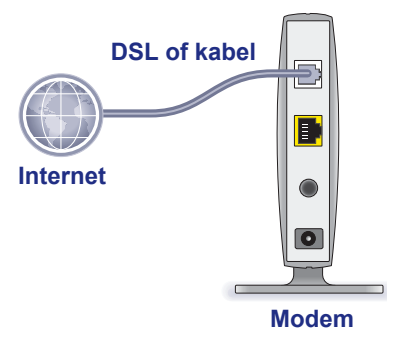

**2.** Sluit de modem aan.

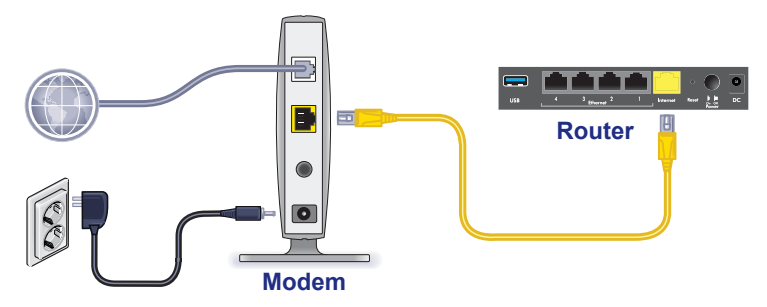

- **a.** Steek de stekker van de modem in het stopcontact en schakel uw modem in. (Plaats de accu terug als u die eerder hebt verwijderd.)
- **b.** Verbind uw modem met de internetpoort van uw router via de gele Ethernet-kabel die is meegeleverd met de router.

**3.** Schakel de router in.

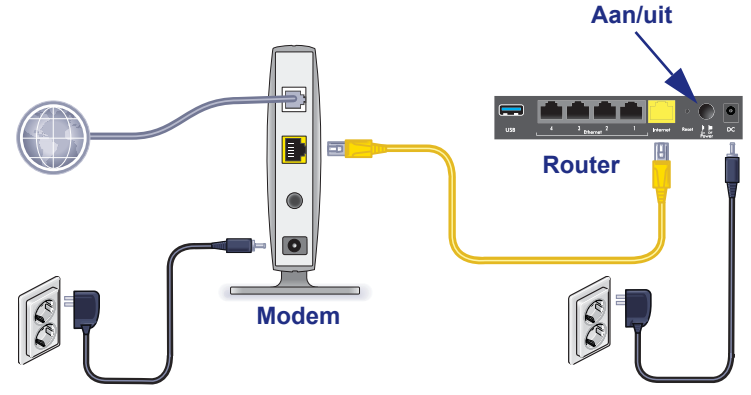

- **a.** Sluit de netvoedingsadapter op de router aan en steek de netvoedingsadapter vervolgens in een stopcontact.
- **b.** Wacht totdat de WiFi-led (a) op de voorkant van de router oplicht. Als geen van de lampjes op het voorpaneel brandt, druk dan op de **aan-uitknop** op het achterpaneel van de router.

**4.** Maak verbinding met een computer.

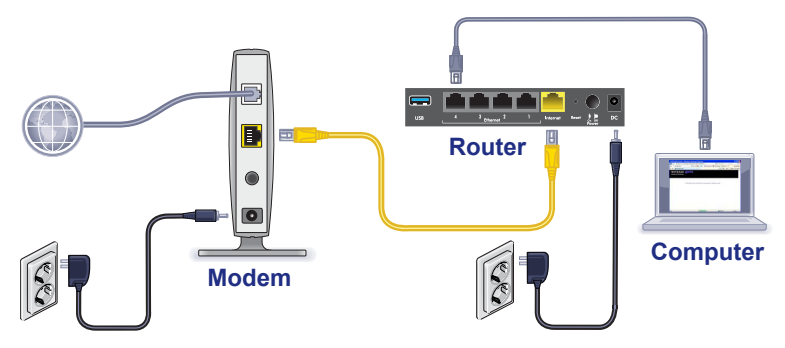

U kunt een Ethernet-kabel of een draadloze verbinding gebruiken.

- **•** Als u verbinding maakt via een kabel, gebruikt u een Ethernet-kabel (niet bijgesloten) om de computer aan te sluiten op een zwarte Ethernet LAN-poort van de router.
- **•** Maak een draadloze verbinding met behulp van de vooraf ingestelde instellingen voor draadloze beveiliging die u op het etiket op de onderkant van de router vindt.

#### **5.** Start een browser.

De eerste keer dat u verbinding maakt met de router, wordt de genie geopend. Volg de stappen van de genie om verbinding met internet te maken.

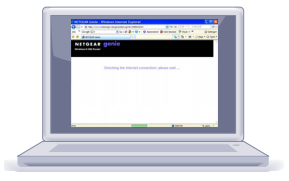

#### <span id="page-7-0"></span>**Als de NETGEAR genie niet wordt geopend**

- **•** Sluit de browser en open de browser weer. Typ **www.routerlogin.net** in de adresbalk en voer de gebruikersnaam **admin** en het standaard wachtwoord (**password**) in.
- **•** Controleer of de pc is aangesloten op een van de vier LAN Ethernet-poorten van de router of draadloos is verbonden met de router.
- **•** Zorg dat de router op het stroomnet is aangesloten en dat het Wi-Fi-lampje blauw brandt.
- **•** Als de pc een vast IP-adres heeft (dit is ongebruikelijk), wijzig dit dan zodat de pc automatisch een IP-adres krijgt toegewezen door de router.

### <span id="page-7-1"></span>**Vooraf ingestelde draadloze beveiliging**

Dit product heeft een *unieke* WiFi-netwerknaam (SSID) en een netwerksleutel (wachtwoord). Er is een unieke standaard-SSID en een wachtwoord voor elk apparaat gegenereerd (ongeveer zoals een serienummer) om uw draadloze beveiliging te optimaliseren. Als u de instellingen toch wijzigt, is de informatie op de onderkant van het product niet meer van toepassing.

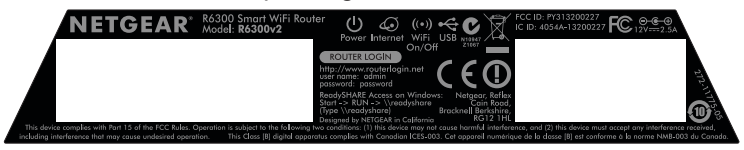

NETGEAR adviseert u om de vooraf geconfigureerde Wi-Fi-netwerknaam (SSID) en wachtwoord niet te wijzigen. Als u de instellingen toch wijzigt, zijn de SSID en het wachtwoord op de onderkant van het product niet meer van toepassing.

#### <span id="page-8-0"></span>**Draadloze netwerkinstellingen**

Noteer in de ruimte hieronder de standaardinstellingen van het etiket, zodat u deze gemakkelijk kunt terugvinden.

WiFi-netwerknaam (SSID):

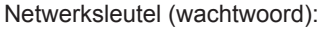

Als u de standaardinstellingen wijzigt, noteer de nieuwe instellingen dan hier om ze te kunnen terugvinden en bewaar dit boekje op een veilige plaats:

WiFi-netwerknaam (SSID):

Netwerksleutel (wachtwoord):

- **Als u het draadloze wachtwoord wilt opzoeken of wijzigen:**
- **1.** Typ **http://www.routerlogin.net** in een webbrowser.
- **2.** Meld u aan met de gebruikersnaam (admin) en het standaardwachtwoord (admin).
- **3.** Kies **Draadloze instellingen**.

### <span id="page-9-0"></span>**Aanmelden bij een draadloos netwerk**

U kunt de beveiligde methode, WiFi Protected Setup (WPS), of de handmatige methode gebruiken om verbinding met een draadloos netwerk te maken.

#### **Zo maakt u verbinding met het netwerk via WPS:**

- **1.** Druk op de **WPS**-knop op de router.
- **2.** Druk binnen twee minuten op de **WPS**-knop op de draadloze computer of toestel, of volg de WPS-instructies van uw draadloze apparaat om het WPS-proces te voltooien.

**Opmerking:** Enkele oudere draadloze computers of apparaten kunnen geen gebruik maken van WPS.

#### **Zo maakt u handmatig verbinding met het netwerk:**

**1.** Open, op de computer of draadloze apparatuur, de software die de draadloze verbindingen beheert.

Deze software zoekt alle draadloze netwerken in uw omgeving.

- **2.** Zoek de WiFi-netwerknaam (SSID) en selecteer deze. De SSID vindt u op het etiket op de onderkant van de router.
- **3.** Als u de naam van uw netwerk hebt gewijzigd tijdens het installatieproces, zoekt u naar de nieuwe netwerknaam.
- **4.** Voer het vooraf ingestelde wachtwoord in (of uw eigen wachtwoord als u dit hebt veranderd).
- **5.** Klik op **Verbinden**.

### <span id="page-10-0"></span>**Meer instellingen van de router wijzigen**

Nadat u met de NETGEAR genie de router hebt ingesteld, meldt u zich aan bij de router om de instellingen ervan weer te geven of te wijzigen.

#### **Aanmelden bij de router:**

- **1.** Open een webbrowser op een computer die of een draadloos apparaat dat met de router is verbonden.
- **2.** Typ **www.routerlogin.net** of **www.routerlogin.com** in het adresveld van de browser.

Er wordt een aanmeldingsscherm weergegeven.

- **3.** Voer als gebruikersnaam **admin** en als wachtwoord **password** in. Het basisscherm van de router wordt geopend.
- **Het wachtwoord van de gebruikersnaam van de router wijzigen:**
- **1.** Meld u aan bij de router.
- **2.** Kies op het tabblad GEAVANCEERD de optie **Beheer > Wachtwoord instellen**.
- **3.** Typ uw oude wachtwoord en vervolgens twee keer uw nieuwe wachtwoord.
- **4.** Selecteer het selectievakje **Wachtwoordherstel inschakelen**.
- **5.** Klik op **Toepassen**.
- **6.** Beantwoord de vragen die eventueel gesteld worden. De antwoorden worden opgeslagen.

#### **Wachtwoordherstel gebruiken om een vergeten wachtwoord op te halen:**

U kunt deze functie pas gebruiken als u wachtwoordherstel hebt ingeschakeld.

- **1.** Open een webbrowser op een computer die of een draadloos apparaat dat met de router is verbonden.
- **2.** Typ **www.routerlogin.net** of **www.routerlogin.com** in het adresveld van de browser.
- **3.** Klik op **Annuleren** wanneer het aanmeldingscherm wordt weergegeven.

U wordt gevraagd om de eerder opgeslagen antwoorden in te voeren zodat u zich kunt aanmelden bij de router.

#### <span id="page-11-0"></span>**ReadySHARE-toegang**

U kunt een usb-opslagapparaat of printer aansluiten op de usb-poort van de router en dit delen op het netwerk.

- **Ga als volgt te werk om het usb-apparaat op een Windows-systeem te openen:**
- **•** Selecteer **Start > Run** (Start > Uitvoeren) en typ **\\readyshare** in het dialoogvenster. Klik op **OK**.
- **•** Open een browservenster en typ **\\readyshare** in de adresbalk.
- **•** Open My Network Places (Mijn netwerklocaties) en typ **\\readyshare** in de adresbalk.
- **Op Mac-systemen doet u het volgende:**
- **1.** Selecteer **Go > Connect to Server** (Ga > Verbinden met server).
- **2.** Voer **smb://readyshare** als het serveradres in.
- **3.** Klik op **Connect** (Verbinden).

#### <span id="page-12-0"></span>**ReadySHARE Printer**

- **Zo gebruikt u ReadySHARE Printer:**
- **1.** Sluit de usb-printer aan op de usb-poort van de router met een usb-printerkabel.
- **2.** Installeer het stuurprogramma van de printer (verkrijgbaar bij de fabrikant van de printer) op elke computer die gebruik maakt van de printer.
- **3.** Ga naar *<www.netgear.com/readyshare>* en download en installeer het hulpmiddel NETGEAR USB Control Center op elke computer die gebruik maakt van de printer.
- **4.** Voor het instellen van ReadSHARE Printer volgt u de Easy to Set-up-instructies die online beschikbaar zijn, net boven de downloadkoppelingen.

### <span id="page-13-0"></span>**NETGEAR genie app**

Download de gratis genie app van *[www.NETGEAR.com/genie](www.netgear.com/genie)*. Dit hulpmiddel lost algemene netwerkproblemen automatisch op en beheert uw thuisnetwerkverbindingen.

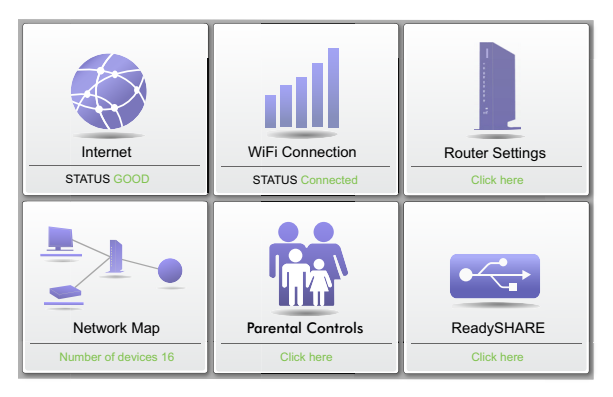

#### <span id="page-13-1"></span>**Andere functies**

Voor andere functies, waaronder Live Parental Controls, Verkeersmeter, ReadySHARE en Gasttoegang, meldt u zich aan op uw router via http://routerlogin.net.